# Over Peover Online How to....

Renew your car tax online

## Browse to Central Government website

- $\Box$  In your browser go to [www.gov.uk](http://www.gov.uk/)
- $\Box$  You should get the page shown
- $\Box$  Click on the "Driving and transport" link highlighted or "Renew vehicle tax" if it is in the black box of popular items
- $\Box$  Note that the items in the black box change depending on what people are going to most at any particular time

#### (热 GOV.UK

### **Welcome to GOV.UK**

The best place to find government services and information Simpler, clearer, faster

Search GOV.UK

**Benefits** 

Includes tax credits, eligibility and appeals

Births, deaths, marriages and care Parenting, civil partnerships, divorce and Lasting Power of Attorney

**Business and self-employed** Tools and guidance for businesses

**Childcare and parenting** Includes giving birth, fostering, adopting, benefits for children, childcare and schools

**Citizenship and living in the UK** Voting, community participation, life in the UK, international projects

**Crime, justice and the law** Legal processes, courts and the police **Disabled people** 

Includes carers, your rights, benefits and the Equality Act

**Driving and transport** Includes vehicle tax. MOT and driving licences

**Education and learning** Includes student loans, admissions and apprenticeships

**Employing people** Includes pay, contracts and hiring

**Environment and countryside** Includes flooding, recycling and wildlife

**Housing and local services** Owning or renting and council services

Popular on GOV.UK

**Renew vehicle tax** 

 $\alpha$ 

Log in to student finance **Book your theory test** 

**Money and tax** Includes debt and Self Assessment

Universal Jobmatch job search

Passports, travel and living abroad

**Employment and Support Allowance** 

Includes renewing passports and travel advice by country

**Visas and immigration** Visas, asylum and sponsorship

**Working, jobs and pensions** Includes holidays and finding a job

## Vehicle tax link

- $\Box$  On the next webpage you will be presented with a list of driving and transport links.
- $\Box$  Scroll down the list to the "Vehicle tax and SORN". As you hover your mouse over it will turn to a grey background as shown. Click on it when it turns grey.
- □ SORN is "Statutory Off-Road Notification"

### **The Highway Code**

Includes road signs and rules for  $\rightarrow$ motorists and cyclists

### **Vehicle and boat safety**

Includes disqualification, penalty points, vehicle recalls and registering boats

3

э

### **Vehicle tax and SORN**

Buying and renewing car tax, vehicle tax bands and SORN

## **Choices**

- $\Box$  There are 3 possible ways to tax your vehicle as highlighted
	- **D** You can set up a direct debit so you don't have to do this every year
	- **D** You can tax your vehicle using your existing registration certificate (log book)
	- **D** You can tax your vehicle more easily if DVLA have sent you a V11 reminder through the post
- $\Box$  The next slides will look at each method in turn although most steps are common

Pay for vehicle tax by Direct Debit

Rates of vehicle tax (V149)

**Report an untaxed vehicle** 

**SORN (Statutory Off Road Notification)** 

**Tax your vehicle** 

Tax your vehicle without a V11 reminder

Vehicle tax rate tables

## Pay for vehicle tax by direct debit

- $\Box$  Having selected the direct debit option you will get a screen with this on it.
- $\Box$  Click the online option

### **Pay for vehicle tax by Direct Debit**

You can set up a Direct Debit to pay for your vehicle tax:

- online
- at a Post Office of that deals with vehicle tax

You don't need to be the registered keeper to set up a Direct Debit.

- $\Box$  Ensure you have the relevant documents and your bank details to hand
- □ Click on "Start now" and follow the remaining instructions which are similar to the following slidesTax your vehicle

Tax your car, motorcycle or other vehicle using your reminder letter (V11).

If you don't have a reminder letter, you can use:

- a V5C registration certificate (log book) that's in your name get a replacement if you don't have one
- your new keeper supplement (V5C/2) if you've just bought the vehicle
- your 'last chance' warning letter

Alternatively, make a SORN (Statutory Off Road Notification).

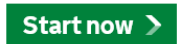

## Pay for vehicle tax if you have a V11

- □ Having selected the "Tax your vehicle" option you will get a screen with this on it.
- □ Click the "Start now" button

### **Tax your vehicle**

Tax your car, motorcycle or other vehicle using your reminder letter (V11).

If you don't have a reminder letter, you can use:

- a V5C registration certificate (log book) that's in your name get a replacement if you don't have one
- your new keeper supplement (V5C/2) if you've just bought the vehicle
- your 'last chance' warning letter

Alternatively, make a SORN (Statutory Off Road Notification).

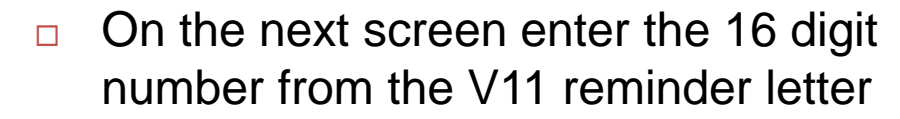

□ Click "Continue" and follow the remaining instructions for paymentYour V11 reminder letter

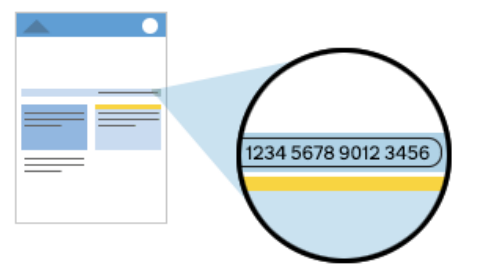

#### 16 digit reference number

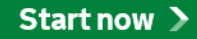

## Pay for vehicle tax without a V11

- $\Box$  Having selected the "Tax your vehicle without a V11" option you will get a screen with this on it.
- $\Box$  Click the "tax your vehicle online" link

#### Pay online

You can tax your vehicle online if you have:

- the 11 digit reference number from your V5C (if you're the current keeper)
- the 12 digit reference number from the V5C/2 (if you're the new keeper and don't have a V5C in your name)

□ On the next screen click the "Start" now" button

### **Tax your vehicle**

Tax your car, motorcycle or other vehicle using your reminder letter (V11).

If you don't have a reminder letter, you can use:

- a V5C registration certificate (log book) that's in your name get a replacement if you don't have one
- your new keeper supplement (V5C/2) if you've just bought the vehicle
- your 'last chance' warning letter

Alternatively, make a SORN (Statutory Off Road Notification).

### Start now >

## Pay for vehicle tax without a V11 cont'd

- $\Box$  As you don't have a V11 reminder click on the link "I don't have a V11 reminder in my name"
- $\Box$  This will present the three grey options shown
- $\Box$  Select the one most appropriate
- □ Click "Continue"

Continue

- I I don't have a V11 reminder in my name
	- I have taxed, or declared the vehicle 'off road' before
	- $\circ$  I have recently bought this vehicle
	- $\circ$  I have received a Last Chance letter
- $\Box$  Enter you vehicle registration and 11 digit number from your V5C (log book)
- □ Click "Continue"
- $\Box$  Follow the remaining instructions for payment

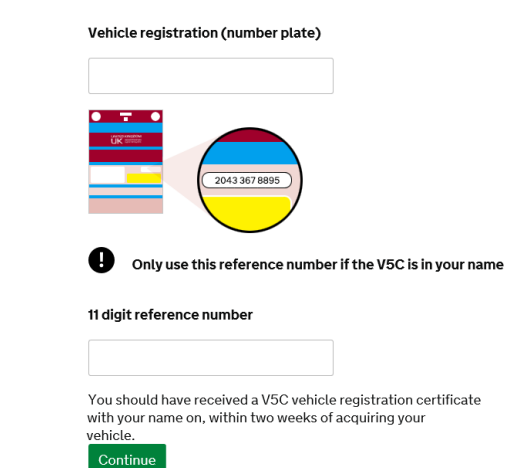

## Checking if a vehicle is taxed

 $\Box$  In the options we covered earlier there was one for checking if a vehicle is taxed

**Change vehicle tax** 

**Check if a vehicle is taxed** 

Get a clamped or impounded vehicle released

Importing vehicles into the UK

Make a SORN

Pay for vehicle tax by Direct Debit

- □ On the next screen click "Check now" then enter the registration number and vehicle make
- n Click the "Search" button
- $\Box$  This will then provide details of the vehicle including tax expiry date, MOT due date and CO2 emission figure

**Registration number** 

**Vehicle make** 

To check the vehicle tax rates and date of the latest V5C.

V5C document reference number (optional)

Where to find this

Search